# **Autodesk** ® **3ds Max**®

2009

## Tutorials: Project Management

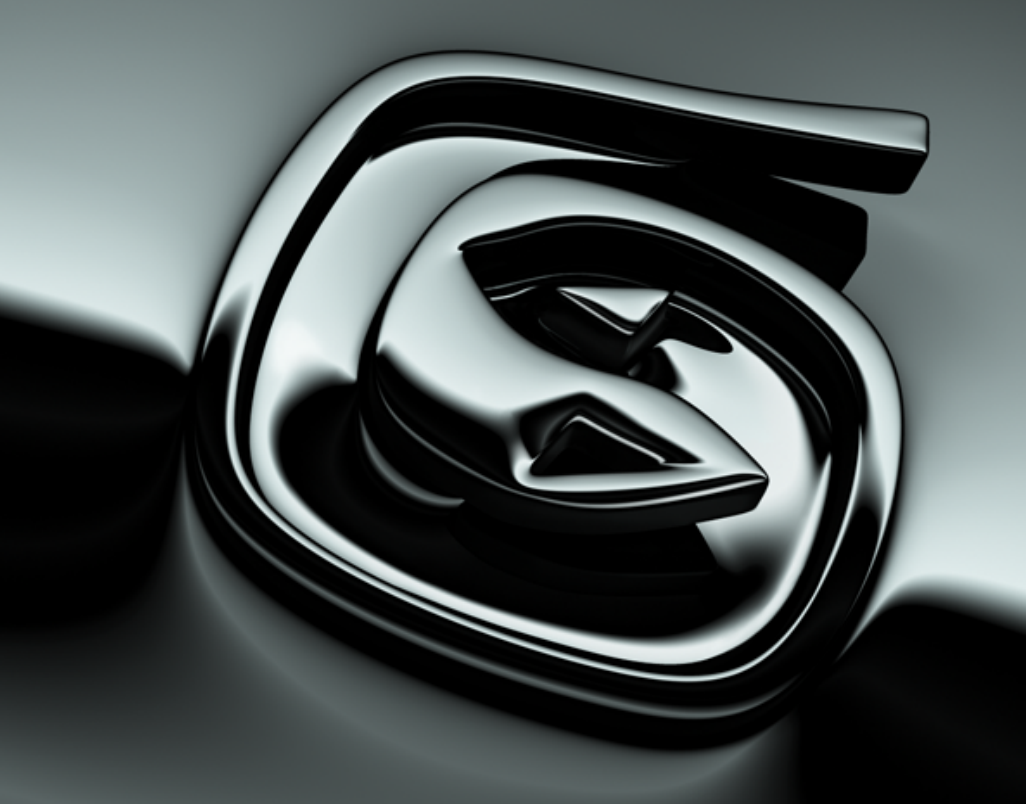

**Autodesk**<sup>®</sup>

**© 2008 Autodesk, Inc. All rights reserved.** Except as otherwise permitted by Autodesk, Inc., this publication, or parts thereof, may not be reproduced in any form, by any method, for any purpose.

Certain materials included in this publication are reprinted with the permission of the copyright holder.

Portions Copyright © 2005 Microsoft Corporation. All rights reserved.

Portions Copyright Max HTR created 2003-2005 by Motion Analysis.

REALVIZ Copyright © 2006 REALVIZ S.A. All rights reserved.

Portions of this software JSR-184 Exporter Copyright © 2004 Digital Element, Inc.

JPEG software is copyright © 1991-1998, Thomas G. Lane. All Rights Reserved. This software is based in part on the work of the Independent JPEG Group.

Portions Copyright © 2005 Blur Studio, Inc.

Portions Copyright <sup>©</sup> 1999-2005 Joseph Alter, Inc. Credit to Joe Alter, Gonzalo Rueda, and Dean Edmonds.

Certain patents licensed from Viewpoint Corporation.

This product includes Radiance software (http://radsite.lbl.gov/radiance) developed by the Lawrence Berkeley National Laboratory (http://www.lbl.gov). Copyright © 1990-2005. The Regents of the University of California through Lawrence Berkeley National Laboratory. All rights reserved.

Portions Copyright © 1990-2007 Info-ZIP. All rights reserved.

For the purposes of this copyright and license, "Info-ZIP" is defined as the following set of individuals: Mark Adler, John Bush, Karl Davis, Harald Denker, Jean-Michel Dubois, Jean-loup Gailly, Hunter Goatley, Ed Gordon, Ian Gorman, Chris Herborth, Dirk Haase, Greg Hartwig, Robert Heath, Jonathan Hudson, Paul Kienitz, David Kirschbaum, Johnny Lee, Onno van der Linden, Igor Mandrichenko, Steve P. Miller, Sergio Monesi, Keith Owens, George Petrov, Greg Roelofs, Kai Uwe Rommel, Steve Salisbury, Dave Smith, Steven M. Schweda, Christian Spieler, Cosmin Truta, Antoine Verheijen, Paul von Behren, Rich Wales, Mike White. This software is provided "as is," without warranty of any kind, express or implied. In no event shall Info-ZIP or its contributors be held liable for any direct, indirect, incidental, special or consequential damages arising out of the use of or inability to use this software. Permission is granted to anyone to use this software for any purpose, including commercial applications, and to alter it and redistribute it freely, subject to the above disclaimer and the following restrictions: 1) Redistributions of source code (in whole or in part) must retain the above copyright notice, definition, disclaimer, and this list of conditions. 2) Redistributions in binary form (compiled executables and libraries) must reproduce the above copyright notice, definition, disclaimer, and this list of conditions in documentation and/or other materials provided with the distribution. The sole exception to this condition is redistribution of a standard UnZipSFX binary (including SFXWiz) as part of a self-extracting archive; that is permitted without inclusion of this license, as long as the normal SFX banner has not been removed from the binary or disabled. 3) Altered versions--including, but not limited to, ports to new operating systems, existing ports with new graphical interfaces, versions with modified or added functionality, and dynamic, shared, or static library versions not from Info-ZIP--must be plainly marked as such and must not be misrepresented as being the original source or, if binaries, compiled from the original source. Such altered versions also must not be misrepresented as being Info-ZIP releases--including, but not limited to, labeling of the altered versions with the names "Info-ZIP" (or any variation thereof, including, but not limited to, different capitalizations), "Pocket UnZip," "WiZ" or "MacZip" without the explicit permission of Info-ZIP. Such altered versions are further prohibited from misrepresentative use of the Zip-Bugs or Info-ZIP e-mail addresses or the Info-ZIP URL(s), such as to imply Info-ZIP will provide support for the altered versions. 4) Info-ZIP retains the right to use the names "Info-ZIP," "Zip," "UnZip," "UnZipSFX," "WiZ," "Pocket UnZip," "Pocket Zip," and "MacZip" for its own source and binary releases. Portions relating toOpenEXR Bitmap I/O Plugin © 2003-2005 SplutterFish, LLC.

Portions relating to OpenEXR © 2003 Industrial Light and Magic a division of Lucas Digital Ltd. LLC.

Portions relating to Zlib © 1995-2004 Jean-loup Gaily and Mark Alder

Portions Copyright © 2000-2005 Size8 Software, Inc.

Portions Copyright © 1988-1997 Sam Leffler.

Portions Copyright © 1991-1997 Silicon Graphics, Inc. Permissions to use, copy, modify, distribute, and sell this software and its documentation for any purpose is hereby granted without fee, provided that (i) the above copyright notices and this permission notice appear in all copies of the software and related documentation, and (ii) the names of Sam Leffler and Silicon Graphics may not be used in any advertising or publicity relating to the software without the specific, prior written permission of Sam Leffler and Silicon Graphics.

Portions Copyright © 2006 IntegrityWare, Inc.

Portions © Copyright 1999-2005 Havok.com Inc. (or its licensors). All Rights Reserved. See *http://www.havok.com* for details.

Portions Copyright © MAX2Obj and Obj2Max created 1996-2001 by Harald A. Blab.

Portions developed by Digimation, Inc. for the exclusive use of Autodesk, Inc.

Portions Copyright 1998-2003 by Neil Hodgson. All Rights Reserved. Permission to use, copy, modify, and distribute this software and it documentation for any purpose and without fee is hereby granted, provided that the above copyright notice appear in all copies and that both that copyright notice and this permission notice appear in supporting documentation.

Portions of this software, Point Cache 2 are copyright © 2005-2006 Blizzard Entertainment, Inc.

Portions Copyright <sup>©</sup> 2003 ATI Technologies, Inc. All Rights Reserved. Permission to use, copy, modify, and distribute this software and its documentation for any purpose and without fee is hereby granted, provided that the above copyright notice appear in all copies and derivative works and that both the copyright notice and this permission notice appear in support documentation, and that the name of ATI Technologies, Inc. not be used in advertising or publicity pertaining to distribution of the software without specific, written prior permission. Portions Copyright © 1994 F. Kenton Musgrave.

Portions of this software are Copyright <sup>©</sup> 1991-1994 by Arthur D. Applegate. All Rights Reserved. No part of this source code may be copied, modified or reproduced in any form without retaining the above copyright notice. This source code, or source code derived from it, may not be redistributed without express written permission of the author.

Portions Copyright ©1995, 1996 Guy Eric Schalnat, Group 42, Inc.

Portions Copyright ©1996, 1997 Andreas Dilger.

Portions Copyright © 1989, 1991, 1993 Aladdin Enterprises. All rights reserved.

Portions Copyright <sup>©</sup> 1999, 2000 NVIDIA Corporation. This file is provided without support, instructions or implied warranty of any kind. NVIDIA makes no guarantee of its fitness for a particular purpose and is not liable under any circumstances for any damages or loss whatsoever arising from the use or inability to use this file or items derived from it.

Portions Copyright © 2006 NVIDIA Corporation.

Portions Copyright 1990-1991 by Thomas Knoll. Copyright 1992-1995 by Adobe Systems, Inc.

Portions Copyright 1993-1996, Adobe Systems, Incorporated. All rights reserved worldwide.

This software contains source code provided by mental images GmbH.

Portions Copyright Guruware OBJio © 2007 *http://www.guruware.at*

Portions Copyright Orbaz Technologies © 2007

Portions Copyright Mathew Kaustinen © 2007

#### **Trademarks**

The following are registered trademarks or trademarks of Autodesk, Inc., in the USA and other countries: 3DEC (design/logo), 3December, 3December.com, 3ds Max, ActiveShapes, Actrix, ADI, Alias, Alias (swirl design/logo), AliasStudio, Alias|Wavefront (design/logo), ATC, AUGI, AutoCAD, AutoCAD Learning Assistance, AutoCAD LT, AutoCAD Simulator, AutoCAD SQL Extension, AutoCAD SQL Interface, Autodesk, Autodesk Envision, Autodesk Insight, Autodesk Intent, Autodesk Inventor, Autodesk Map, Autodesk MapGuide, Autodesk Streamline, AutoLISP, AutoSnap, AutoSketch, AutoTrack, Backdraft, Built with ObjectARX (logo), Burn, Buzzsaw, CAiCE, Can You Imagine, Character Studio, Cinestream, Civil 3D, Cleaner, Cleaner Central, ClearScale, Colour Warper, Combustion, Communication Specification, Constructware, Content Explorer, Create>what's>Next> (design/logo), Dancing Baby (image), DesignCenter, Design Doctor, Designer's Toolkit, DesignKids, DesignProf, DesignServer, DesignStudio, Design|Studio (design/logo), Design Your World, Design Your World (design/logo), DWF, DWG, DWG (logo), DWG TrueConvert, DWG TrueView, DXF, EditDV, Education by Design, Exposure, Extending the Design Team, FBX, Filmbox, FMDesktop, Freewheel, GDX Driver, Gmax, Heads-up Design, Heidi, HOOPS, HumanIK, i-drop, iMOUT, Incinerator, IntroDV, Inventor, Inventor LT, Kaydara, Kaydara (design/logo), LocationLogic, Lustre, Maya, Mechanical Desktop, MotionBuilder, Mudbox, NavisWorks, ObjectARX, ObjectDBX, Open Reality, Opticore, Opticore Opus, PolarSnap, PortfolioWall, Powered with Autodesk Technology, Productstream, ProjectPoint, ProMaterials, Reactor, RealDWG, Real-time Roto, Recognize, Render Queue, Reveal, Revit, Showcase, ShowMotion, SketchBook, SteeringWheels, StudioTools, Topobase, Toxik, ViewCube, Visual, Visual Bridge, Visual Construction, Visual Drainage, Visual Hydro, Visual Landscape, Visual Roads, Visual Survey, Visual Syllabus, Visual Toolbox, Visual Tugboat, Visual LISP, Voice Reality, Volo, Wiretap, and WiretapCentral.

The following are registered trademarks or trademarks of Autodesk Canada Co. in the USA and/or Canada and other countries: Backburner, Discreet, Fire, Flame, Flint, Frost, Inferno, Multi-Master Editing, River, Smoke, Sparks, Stone, and Wire.

All other brand names, product names or trademarks belong to their respective holders.

#### Disclaimer

THIS PUBLICATION AND THE INFORMATION CONTAINED HEREIN IS MADE AVAILABLE BY AUTODESK, INC. "AS IS." AUTODESK, INC. DISCLAIMS ALL WARRANTIES, EITHER EXPRESS OR IMPLIED, INCLUDING BUT NOT LIMITED TO ANY IMPLIED WARRANTIES OF MERCHANTABILITY OR FITNESS FOR A PARTICULAR PURPOSE REGARDING THESE MATERIALS.

## **Project Management**

The tutorials in this section introduce you to some basic management concepts that you will use when working on scenes in 3ds Max.

#### **Features Covered in This Section**

- Saving scene configurations as individual scene states.
- Switching global illumination engines to save rendering time.
- Using Batch Render to render a number of scenes sequentially.

### **Saving and Rendering a Scene**

Once you have built a 3D environment with materials, lights and cameras, you can save various scene states so that you can later recall stored parameters. In this tutorial, you adjust material and light values to effortlessly switch between a daytime and nighttime scene.

In this tutorial, you will learn how to:

- Adjust scene parameters and save as a new scene.
- Render saved scenes.

Skill level: Beginner

Time to complete: 20 minutes

**10**

#### **Files for This Tutorial**

All the files necessary for this tutorial are provided on the program disc in the *\tutorials\project\_management\scene\_management* directory. Before starting the tutorials, copy the *\tutorials* folder from the disc to your local program installation.

#### **Set up the lesson:**

Open and navigate to the *\tutorials\project\_management\scene\_management* folder. Highlight *balcony\_scene-states.max* and click Open.

#### **Switch global illumination engines:**

Before beginning this lesson, you will first disable Radiosity and use the mental ray renderer to simulate global illumination. It will speed up rendering in this case because it's not necessary to recalculate the solution every time you make a change.

- **1** From the Rendering menu, choose Indirect Illumination.
- **2** From the Select Advanced Lighting rollout, choose <no lighting plug-in>. Click Yes to dismiss the warning that displays.
- **3** Click the Common tab. Scroll down to the Assign Renderer rollout and click the button to the right of Production.
- **4** Choose the mental ray Renderer, then click OK.
- **5** Click the Indirect Illumination tab.
- **6** On the Caustics And Global Illumination rollout > Global Illumination group, turn on the Enable checkbox. Leave all other parameters at their default settings.

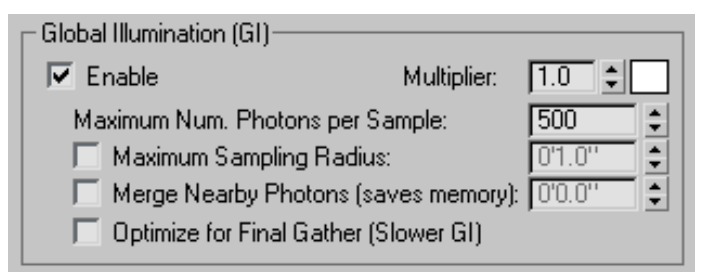

**7** Render the Camera01 viewport to test the results.

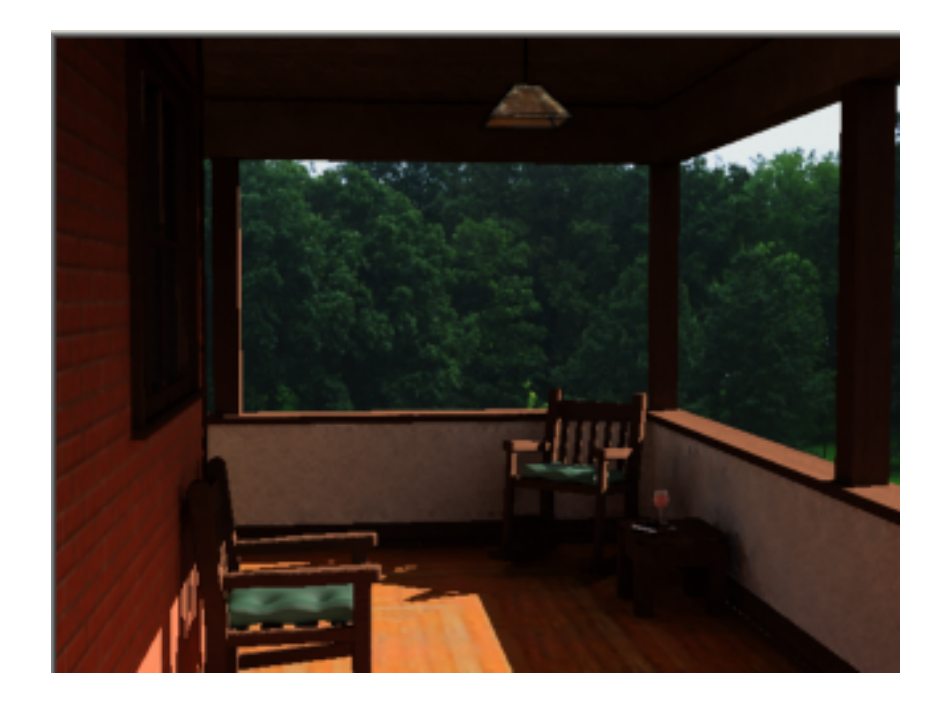

#### **Saving scene states:**

- **1** Right-click in the Camera viewport.
- **2** From the quad menu that displays, choose Save Scene State.

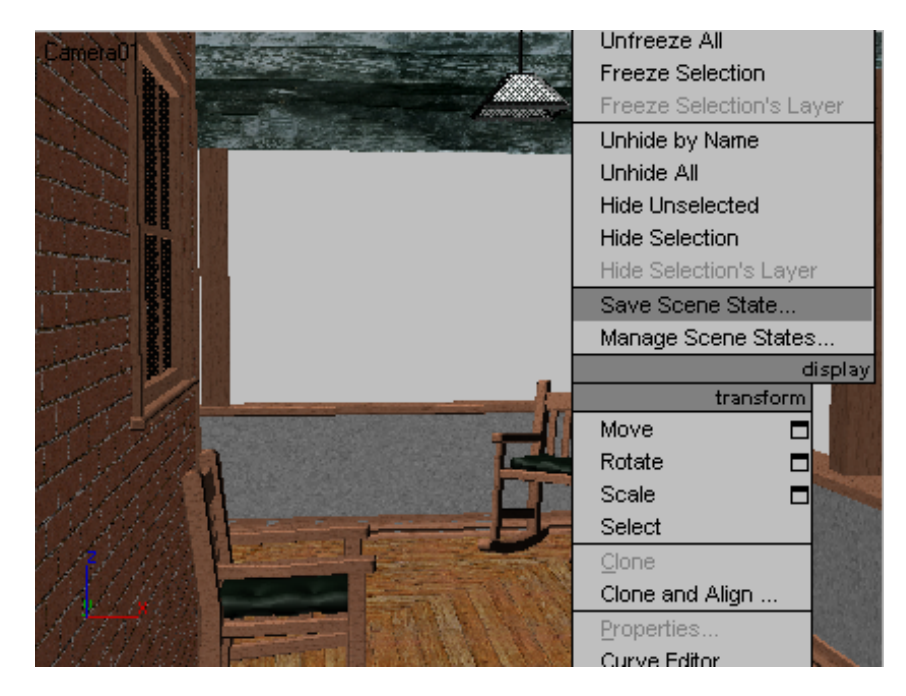

**3** In the Save Scene State dialog box, select all the scene parts so that cameras, environment, layers, lights, materials and object properties will be saved with the scene state.

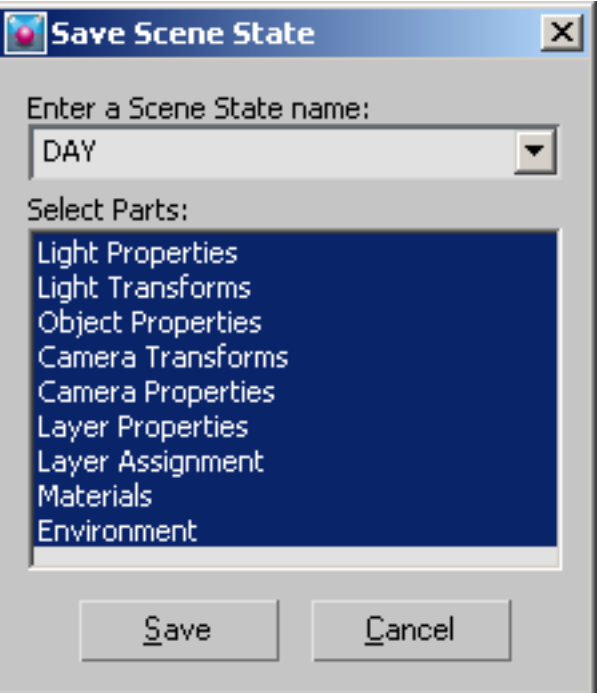

- **4** Name the scene state **DAY**.
- **5** Click Save to exit the dialog box.

#### **Changing scene parameters:**

- $\left\| \begin{array}{c} \blacksquare \\ \blacksquare \end{array} \right\|_{\text{Go to the Display panel.}}$
- **2** On the Hide by Category rollout, turn off Lights.

Three lights appear in the scene: one that simulates the sun (*Sun01),* one that simulates global ambient lighting (*Sky01),* and a simple bulb (*FPoint01)*.

**3** In the Top viewport, select the *Sun01* object.

**TIP** It may be easier to select *Sun01* by pressing H to open the Select From Scene dialog box.

**4** On the Modify panel, in the Sun Parameters rollout, turn the light off.

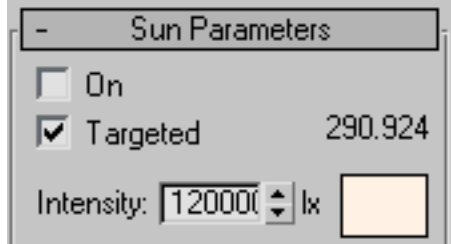

- **5** Press H to open the Select From Scene dialog box.
- **6** Click the object named *FPoint01* to select it. This represents the bulb that will light the scene at night.
- **7** On the Modify panel > General Parameters rollout > Light Type group, turn the *FPoint01* light on.

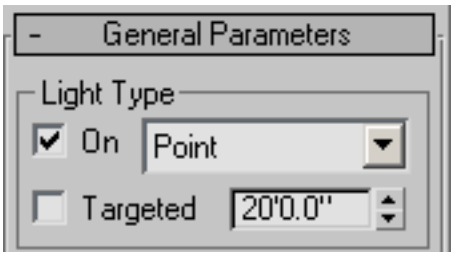

**8** On the Select From Scene dialog box, click *Sky01* to select it.

This object is the light system that will provide ambient illumination to the sky (skylight).

**9** On the Modify panel, in the IES Sky Parameters rollout, turn the *Sky01* light off.

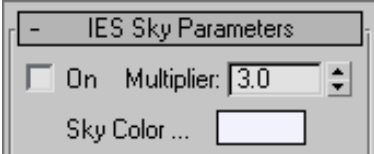

**10** Render the Camera viewport.

The scene is very dark, and the background still displays daytime lighting.

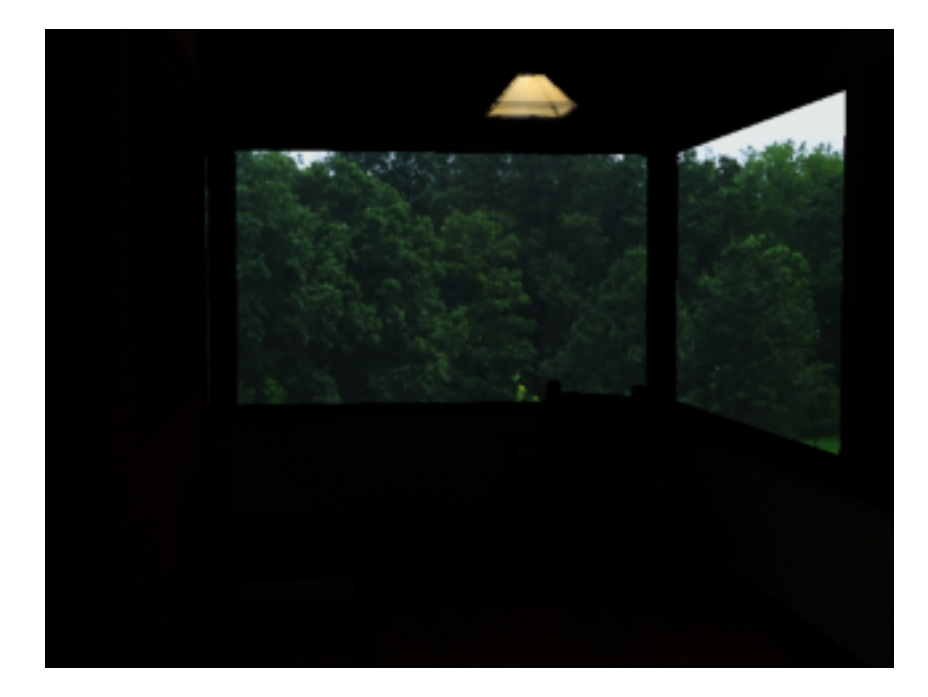

**11** From the Rendering menu, choose Environment. In the Logarithmic Exposure Control Parameters rollout, turn off the Exterior Daylight option.

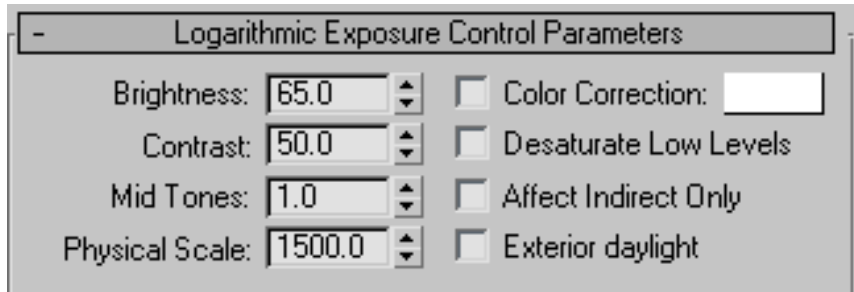

- **12** Press M to open the Material Editor. Locate the material named *Background*, and select it.
- **13** At the bottom of the Material Editor, expand the Output rollout. Set the RGB Level value to **0.2**.

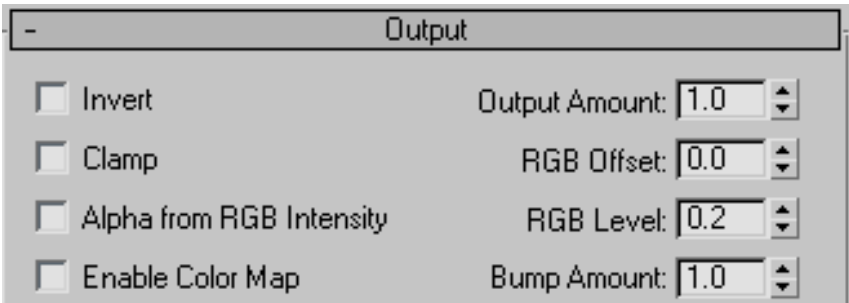

This will make the background image much darker to simulate a scene at night.

- 
- **14** Render the Camera viewport again and notice the changes.

- **15** Right-click in the Camera viewport. From the quad menu, choose Save Scene State.
- **16** In the Save Scene State dialog box, select all the scene parts.
- **17** Name the scene state **NIGHT**.

**18** Click Save to exit the dialog box.

#### **Restore scene states to render:**

**1** Right-click in the Camera viewport, and choose Restore Scene State from the quad menu.

Notice the cascading menu lists the two scene states you previously saved.

**2** Choose DAY to restore the daytime scene.

Notice in the Top viewport that the point light is displayed in black, which means it's inactive. Sunlight is displayed in yellow, which means it is enabled.

**3** Render the Camera viewport to see that all scene parts such as light effects and environment backgrounds have been restored to their original states.

### **Using the Batch Render Tool**

The Batch Render tool lets you sequentially render any or all of the views in your project. It is especially useful in conjunction with the scene states tool shown in the last tutorial to render different aspects of the scene with very little or no interaction on your part.

In this lesson, you use Batch Render to automate the rendering of both the day and night scenes created in the previous lesson.

#### **Set up the tutorial:**

■ Continue working on your file from the previous lesson or from the File menu, choose Open and navigate to the *\tutorials\scene\_management* folder. Highlight *balcony\_batch-render.max*, and click Open. The scene shows the resulting file from the previous lesson.

#### **Accessing and setting up the Batch Render dialog:**

- **1** From the Rendering menu, choose Batch Render. The Batch Render dialog displays.
- **2** Click the Add button in the top left corner of the dialog. A new entry named *View01* is added to the list.

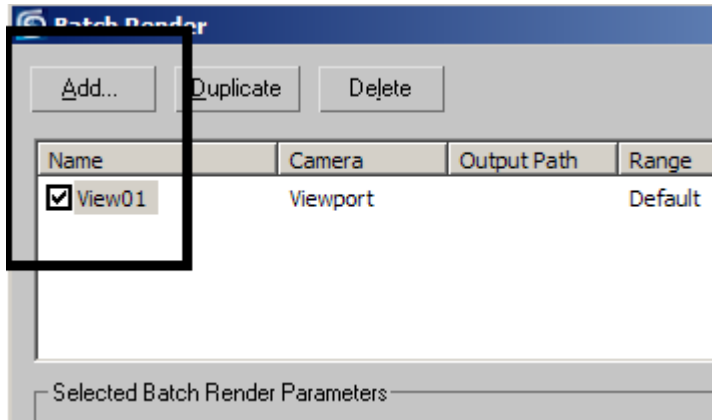

**3** In the Name field, rename the view: *CamViewDay*. Be sure to press Enter after typing the name.

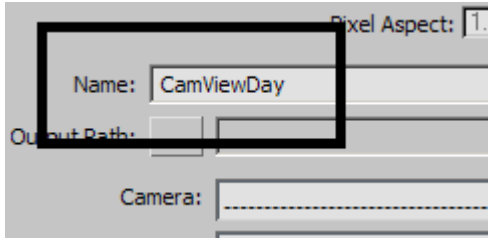

- **4** From the Camera drop-down list, choose *Camera01*. The view is now assigned to what this particular camera is pointed at.
- **5** Click the Output Path button and name the output file **DAY.JPG**, and then click Save.
- **6** Accept the JPEG Image Control defaults, and then click OK.
- **7** From the Scene State drop-down list, choose DAY.

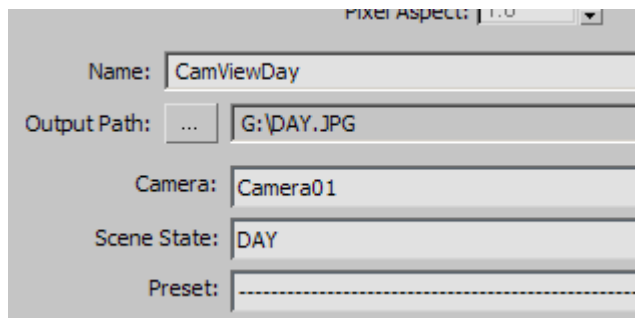

**NOTE** This ensures that Batch Render will use the Camera01 viewport for rendering the DAY scene state, saving the output file DAY.JPG to disk.

- **8** Click the Add button at the top of the dialog again to add a second entry to the batch list. Rename the new entry: *CamViewNight*.
- **9** Assign Camera01 to this new view.
- **10** Make sure the new entry *CamViewNight* is displayed in the Name field, and create an output file for it named **NIGHT.JPG**.
- **11** Accept the JPEG Image Control defaults, and then click OK.
- **12** From the Scene State drop-down list, choose the NIGHT entry.

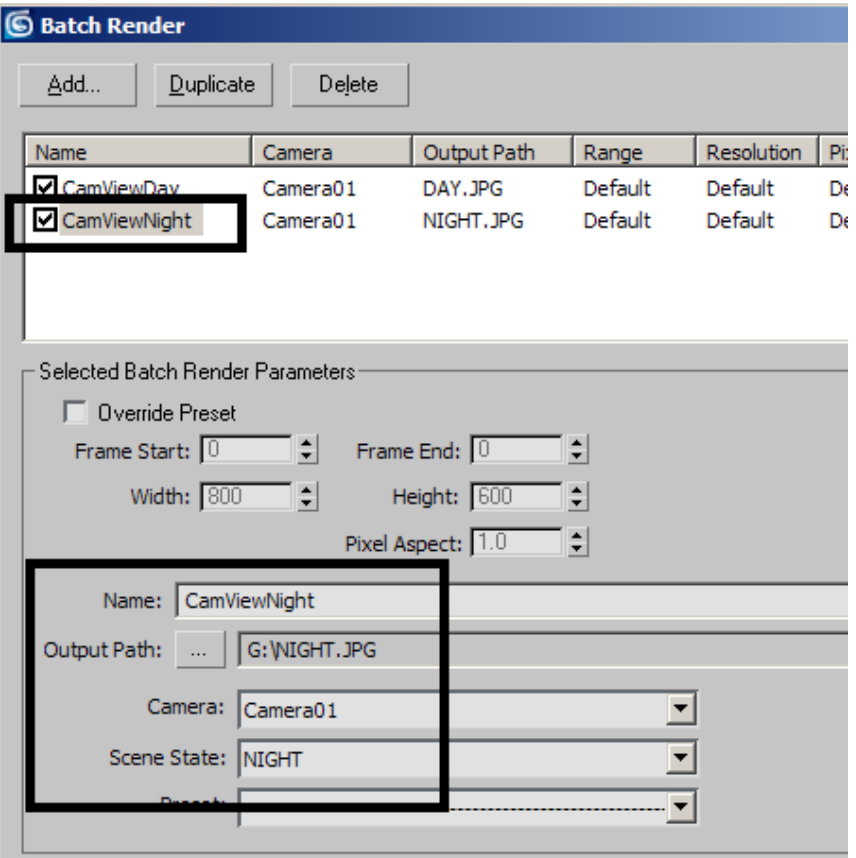

 Click the Render button in the bottom-right corner. Both the day and night scenes are rendered and saved to disk.